**DATA TYPES &** 

**CONVERSIONS** 

String: Sequence of characters, e.g.

Integer: Whole real valued number,

"This is a string'

e.g. -100 or 345

#### **Getting started with KNIME Analytics Platform**

· Use the Getting Started Guide to take your first steps with visual workflows at: www.knime.com/getting-started-guide · Learn more about included nodes and explore working examples in the KNIME Analytics Platform Version 5 Starter Perspective Collection on KNIME Community Hub.

Add comment

X<sub>1</sub>

000

Google Shee Reader

000

000

000

000

Google Sheets Writer

000

000

**READ DATA** 

configuration window.

Reads content from sheets in

Excel files (xlsx, xlsm, xlsb, and

xls format). Sheets and cells to

be read can be defined in the

Reads data from a Google

authenticating with the Google

Sheets spreadsheet after

Authentication node.

Authenticates against

the "Authenticate"

Google API services via

button's pop-up window

Connects to Microsoft Azure

and Office 365 cloud services

via a number of interactive

authentication options

WRITE DATA

Writes the input data table

Writes the input data table

into a new Google Sheets

Google Authentication node

Connects to Google Sheets,

connection. Depending on the

sheet should be either opened

shared with a service account

downstream nodes to access

the document libraries as a file

files and folders, or to perform

The connection is closed when

the Connector node is reset, or

system, e.g., to read or write

other file system operations.

the workflow is closed

authentication method, the

with a Google account or

Connects to a SharePoint

Online site and allows

authenticating with the

into a spreadsheet of an

Excel file (xls or xlsx).

spreadsheet after

given a Google API

Node Action Bar: Interact directly with the node to, e.g., configure, execute, cancel or reset a node

Cancel: Cancels the execution of the node.

Node Labels: Double click "Add comment" below the node to add a comment/label. Dynamic ports: Additional input ports can

be added by clicking the plus on the left

be executed with its current settings

may be executed at any time

**Error**: The node has encountered an error during

#### VISUALIZATION

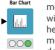

**O** 

000

Visualizes one or more aggregated metrics for different data partitions with rectangular bars where the heights are proportional to the metric values. The partitions are defined by a categorical column.

Plots numerical values in data columns (y-axis) against values in a reference column (x-axis). Data points are connected via colored lines. If the reference column on the x-axis contains sorted time values. the line plot graphically represents the evolution of a time series.

Plots multiple numerical data columns on top of each other using the previous line as the base reference. The areas in between lines are colored for easier comparison. This chart is commonly used to visualize

trending topics. Visualizes one aggregated metric for different data partitions with colored slices on a circle where the areas are proportional to the metric values. The partitions are

defined by a categorical column.

#### FILTERING

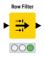

Ton k Row Filter

000

000

**Application Tabs** 

**Workflow Toolbar** 

Side panel navigation

Description

Node Repository

Node port view

Space Explorer

Filters rows in or out of the input table according to a filtering rule. The filtering rule can match a value in a selected column or numbers in a numerical range

Filters columns in or out of the input table. Columns to be filtered can be manually chosen, selected according to their data type, or based on a wildcard or regex expression matching their name

Sorts the input table according to a defined sorting criteria and keeps only the first k rows. In the Advanced Settings tab, the output order can be specified.

Crops the input table based on the chosen row and column range. The row range is defined via row number the column range either via column name or column number

ð

Search Nodes

**⊠** ►

Google uthenticato

► Ex

**■■**►

► <del>†</del>‡ ►

lla l

▶ 🔼

**6** 

MS =

### **VALUE CREATION**

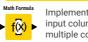

000

000

Implements a number of math operations across multiple input columns. The math operations can be applied to multiple columns with the Math Formula (Multi Column)

Renames selected columns according to the column name defined in the dialog. Column names 000 must remain unique

The Reset Treate metanode Recorded Treate

Rows: 9 | Columns: 2

# Row... Item

Row1 Chair

Row3 Side table

**H** string column if they match a 000 defined pattern Updates a single cell of the input table with the value of the specified flow variable. The cell to be updated must

String Replacer

Replaces values

in a selected

be specified via the row number and column name. The output table will be identical to the input table except for the single updated cell Updates cells in the top input table with matching cells

from the bottom update table. A matching cell must have the same column name and RowID in both tables. Multiple cells of multiple rows and columns can be updated. Additional rows and columns from the update table can be appended to the input table

### **FLOW VARIABLES**

Flow Variables allow for the parameterization of a workflow. A Flow Variables is a parameter that can assume different values at different execution points in the workflow & overwrite configuration settings in upcoming nodes.

#### Creating a Flow Variable

1. Use a Configuration or a Widget node to create a Flow Variable at any point in your workflow. 2. Use any of the nodes converting data into Flow Variables.

3. Via the node configuration window in the Flow Variables tab, fill in a blank box with the name of

# Cell Update 000

**Preferences** 

& Info page

Workflow Editor

(\$\frac{1}{2}\)

#### **Hidden Flow Variable Ports**

Quick node adding

· ?

Search all compatible node:

► <u>†</u>‡ ►

**I**C

Row to Column Names

Table

Each node has two hidden Flow Variable ports to accept incoming Flow Variables & to propagate them to the upcoming nodes. To make these ports visible, hover your cursor over the node. To configure a node's flow variables right-click the node and select Configure flow variables.

93%

**₩** 

→ Ba

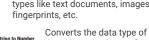

the selected columns from string to either double or String node for the opposite conversion

selected columns according to a date/time format and converts them into Date&Time cells. Four

Date&Time forms are supported: only date, only time, date & time, and date & time plus time zone. Use the Date&Time to String node for the opposite conversion.

# **COMPONENTS**

that contains other nodes.

Creating a Metanode or Component Select all relevant nodes, right-click and select Create metanode for a metanode or Create component for a component. Right-clicking a metanode or component opens the context menu with a number of options such as expand or configure. To add input or output ports to a metanode or component click the plus on the left side for additional input ports, and the

and are an efficient way to clean up

Components encapsulate & abstract functionality, can have their own dialog and can have their own sophisticated your own workflows but also shared represent web pages in a Data App Hub. Flow Variables cannot enter or configured in the component's input

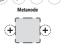

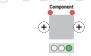

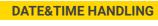

000

000

000

Calculates the difference between two Date&Time objects, e.g., from two selected column and a fixed value, from a selected column and the current execution time, or from one cell and the cell in the previous row

000

000

Sends HTML or plaintext emails from an external SMTP server Attachments from the

### MERGING Concatenates the rows of all

input tables by writing them below each other. Columns with equal names are **□** concatenated. If one input table contains column names that the other table does not, the 000 columns can either be filled with missing values (union) or filtered out (intersection).

Joins the columns of the two input tables based on one or multiple joining columns. Allows to select between 000 different joiner modes.

dictionary table to a data table based on a lookup column. 000

When a lookup value matches an entry in the dictionary, the selected cells are added to the data table. Otherwise, missing cells will be inserted. Combines two or more

Adds matching values from a

tables by appending their columns according to the order of input tables. Columns with identical column names will be appended with "(#1)", "(#2)" and so on

#### On the entry page you have the option to:

**►** III.

- · Create a new workflow in your local space (i.e., the folder on
- your computer that stores KNIME workflows),

#### · Open an existing workflow from your local space,

- · Connect to the KNIME Community Hub to find workflows,
- nodes and components, and collaborate in spaces.
- Explore example workflows

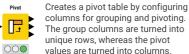

values are turned into columns. Stacks the cells of the selected value columns into one column. The cells of the selected remaining input columns are appended to the

Splits values in the selected column into two or more substrings, as defined by a delimiter match. A delimiter is a defined character, such as a comma, space, or any other character or character sequence

corresponding output rows.

Splits the input table at the row that matches a given condition. The part of the table that occurred before the matching row is forwarded to the top output table, the bottom output table contains the rest of the input table

Sorts the table in ascending or descending order based on the values of one or more columns. Additionally, string-compatible columns can be sorted in alphanumeric instead of lexicographic order.

input table and outputs it as a 1x1 table. The row selection is defined via row number the column selection either via column name or column number

► H 000

Row Aggregato

category column. Aggregates column values for a defined moving window based on various aggregation functions. The window length is defined in the configuration dialog and can take any number from 2 to the maximum number of rows in the table. The aggregation

Occurrence count, sum, average, minimum, or

maximum. Some aggregation functions support

weighting. Rows can optionally be grouped by a

values are appended as new columns. 000

## Aggregates numerical column based on one of the following aggregation functions:

the selected operation, e.g., 000

000

columns based on a defined primary and secondary column. The node outputs a new column where the output value for each row will be the value in the primary column if it is not missing, or the value in the

## Resources

- · E-Books: KNIME Advanced Luck covers advanced features & more. Practicing Data Science is a collection of data science case studies from past projects. Both available at knime.com/knimepress
- KNIME Blog: Engaging topics, challenges, industry news, & knowledge nuggets at knime.com/bloa
- · E-Learning Courses: Take our free online self-paced courses to learn about the different steps in a data science project (with exercises & solutions to test your knowledge) at
- knime.com/knime-self-paced-courses · KNIME Community Hub: Browse and share workflows, nodes, and components. Add ratings, or comments to other workflows at hub.knime.com
- KNIME Forum: Join our global community & engage in conversations at forum.knime.com • KNIME Business Hub : For team-based collaboration, automation, management, & deployment check out KNIME Business Hub at knime.com/knime-business-hub

#### **D Double**: Real valued number, e.g. -0.432 or 45.39 Date&Time: A data format for date, time, date&time, or date&time plus

- time zone B Boolean: Two possible values only,
- e.g. TRUE and FALSE
- [...] Collection Cell: Collection of multiple values of either the same or different types e.g., can be a list of values or a set of values. In a set each value occurs only once.
- Int Document/Image: KNIME Analytics Platform supports many more data types like text documents, images,

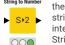

integer. Use the Number to Parses the strings in the

**METANODES &** 

A Metanode or Component is a node

plus on the right side for additional output ports

Metanodes just collect nodes inside your workflow.

interactive views. They can be reused in with others: via KNIME Business Hub or KNIME Community Hub. They can also deployed to others via KNIME Business exist a component, unless explicitly and output nodes.

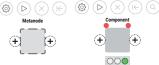

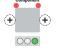

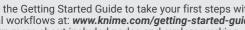

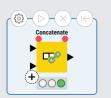

Configure: Open the configuration dialog. Execute: Executes the node

Reset: Resets the node

Not configured: Node is not yet configured and cannot Configured: Node has been correctly configured and

**Executed**: Node has been successfully executed and results can be viewed and used in downstream nodes.

Extract Date&Time Extracts selected date and time fields from a selected column of type Date&Time and appends their values in new columns. Shifts a selected date or time

with a defined duration or granularity. The shift value can either be a duration column or a numerical column. A positive shift value is added to the selected date/time, a negative value will be subtracted.

**▶** ①

columns, from a selected

# for a selected column.

**ORCHESTRATION** 

filesystem may also be included.

000

000

000

**DATA AGGREGATION** 

000

Extracts the value of a single cell from the

000

Combines the content of a set of columns row-wise and appends the concatenated string as separate column to the input table

### CLEANING Defines and applies a strategy to

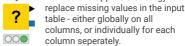

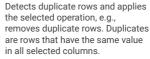

Allows to compare values of two

secondary column otherwise.

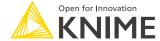

Extend your KNIME knowledge with our collection of books from KNIME Press. For beginner and advanced users, through to those interested in specialty topics such as topic detection, data blending, and classic solutions to common use cases using KNIME Analytics Platform - there's something for everyone. Available for download at www.knime.com/knimepress.

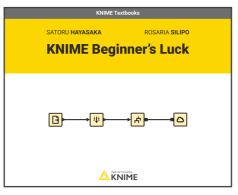

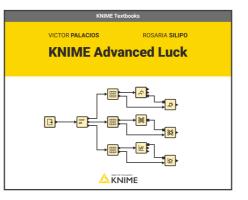

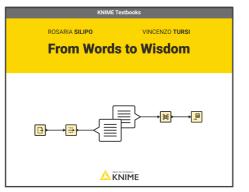

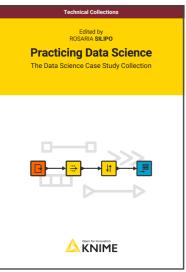

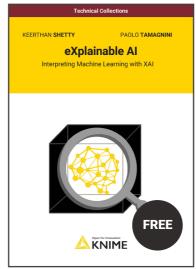

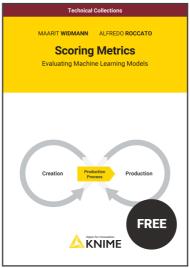

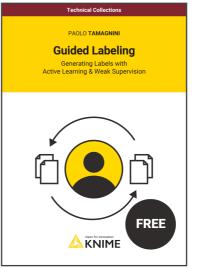

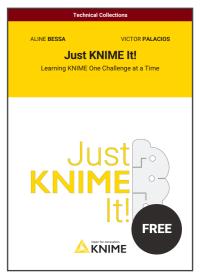

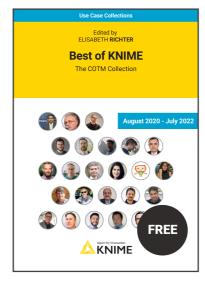

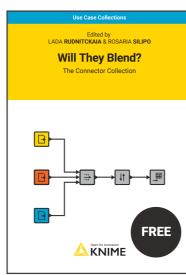

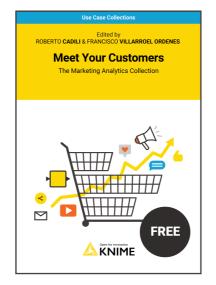

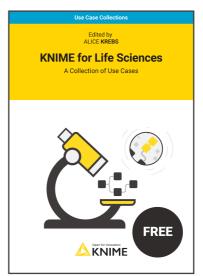

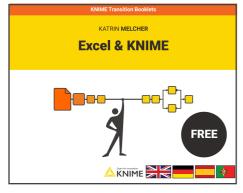

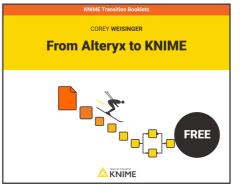

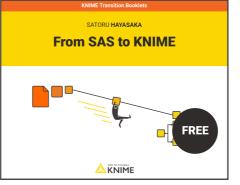

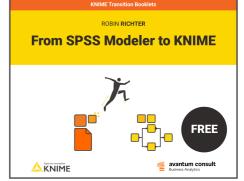

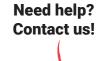